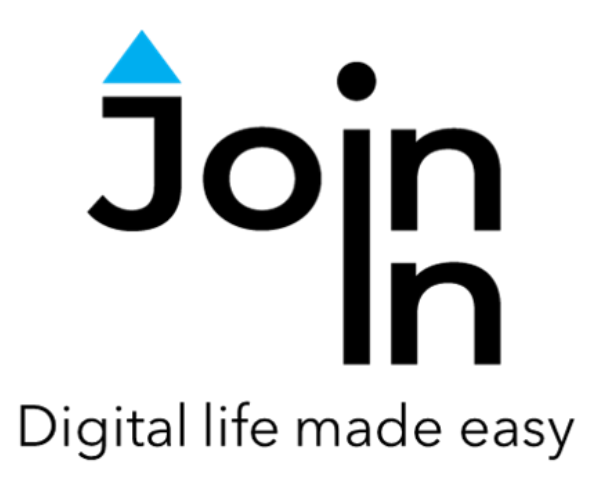

# Join-In for Grid 3 Google Calendar

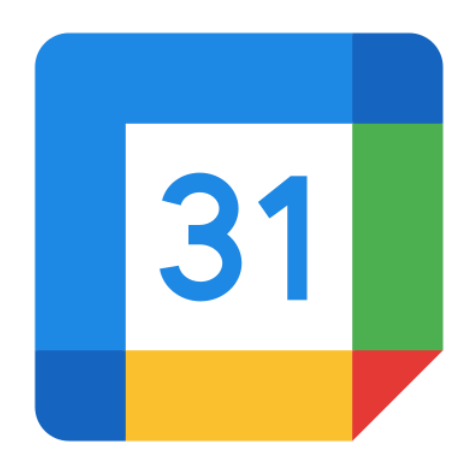

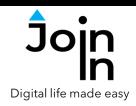

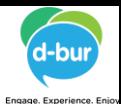

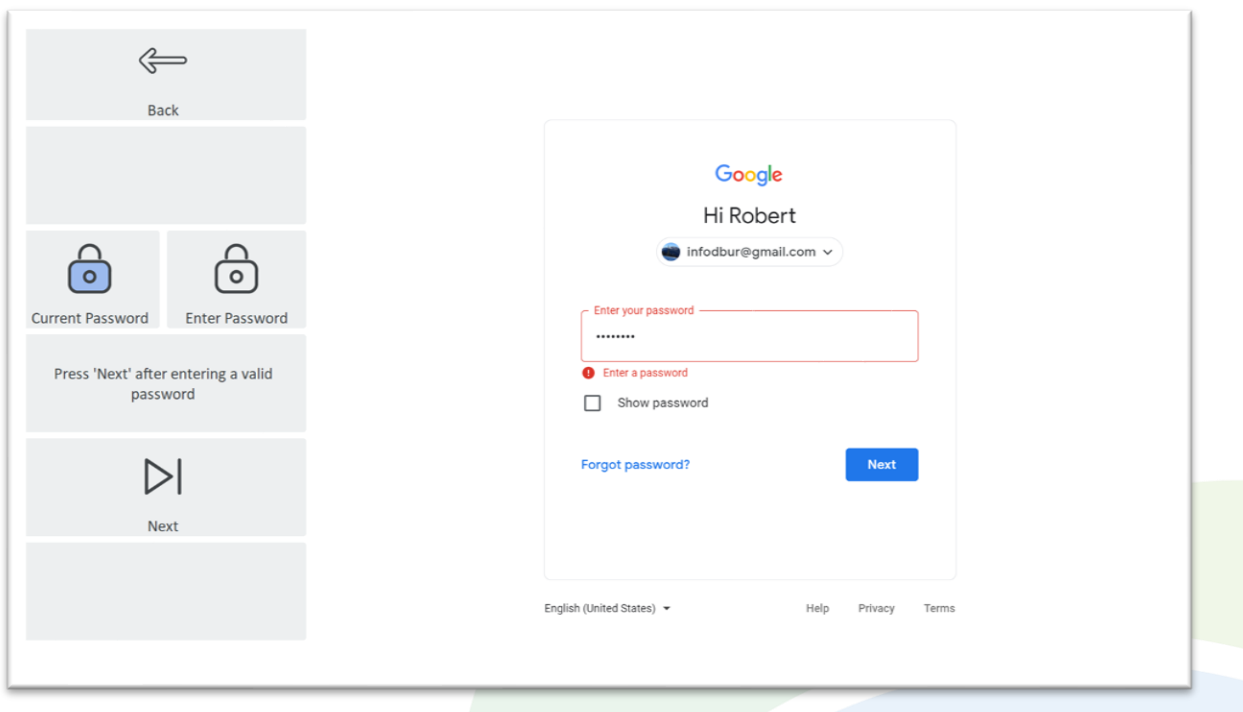

## **Getting Started**

- Requirements  $-$  to use Join-In Google Calendar you need to have a Google account. Make sure to have your login and password available.
- **Login** After selecting *Join-In Google Calendar* from your Grid 3 Grid Explorer, follow the sequence *Login and Info* => *Sign In*, then select either a saved account if one exists or a new account. Enter your Google account email or phone number => *Next* => *Password* => enter your Google account password => *Next* => *Sign In.*
- If two-step verification is set up, you will be prompted to enter the verification code received from Google (you can click *Got to Messenger* to retrieve the code from **SMS**, and *Enter Pin* to enter it). Otherwise click *Finish*.
- You are now logged in to your Google account. Select *Continue to Calendar* to start using the app.
- Join-In Gridsets are available in different languages and optimized for use with different input devices. For most apps there is also a regular 'Full' version and a 'Lite' version with larger buttons and almost identical functionality. Please refer to the Join-In for Grid 3 **[Getting](https://apps.d-bur.com/wp-content/uploads/sites/4/Join-In-for-Grid-3-Getting-Started.pdf) Started** guide for information on how to download the Gridsets that are best for you.

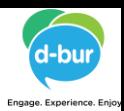

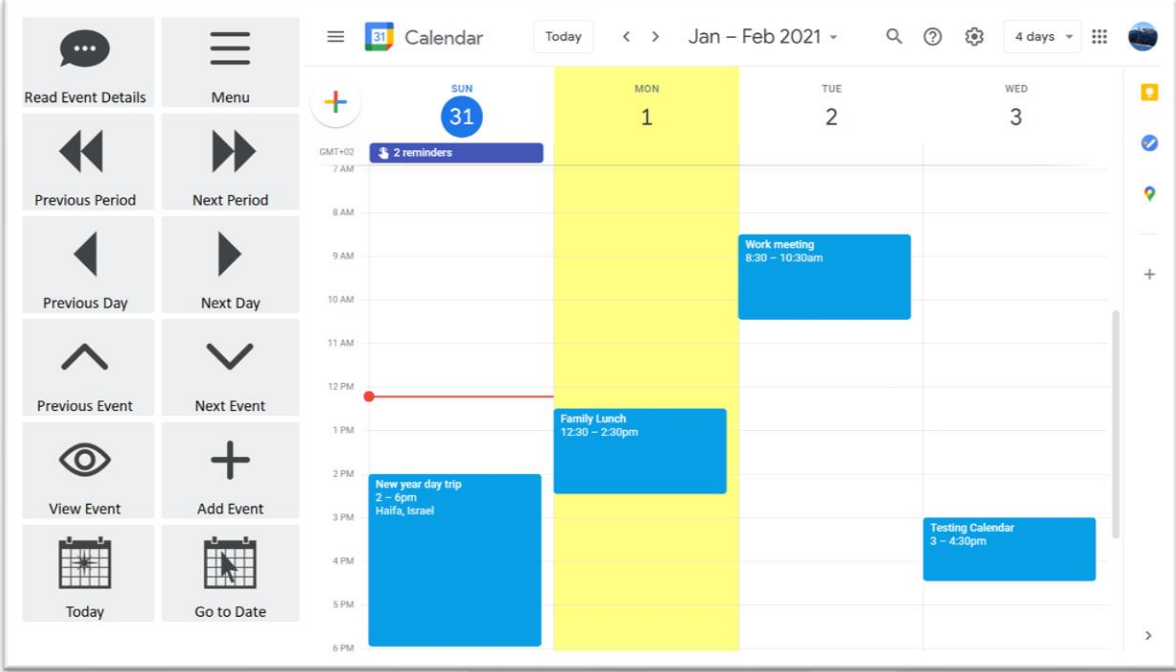

#### **Home**

- Menu go to the Join-In Google Calendar menu.
- *Previous Event* and *Next Event* select the previous or next event in the selected day. If no event is selected, select the first event in the current day.
- *Previous day* and *Next day* select the previous or next day. If no day is selected, select the first day in the current view.
- *Previous Period* and *Next Period* Display one period backward or forward. The length of a period is defined in the Join-In Google Calendar *Menu*.
- *Read Event Details* read aloud the details of the selected event.
- *View Event* view details of the selected event.
- *Add Event* create a new event.
- *Today* go to today's date.
- *Go to Date* allows you to enter a specific date and go to it.

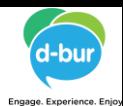

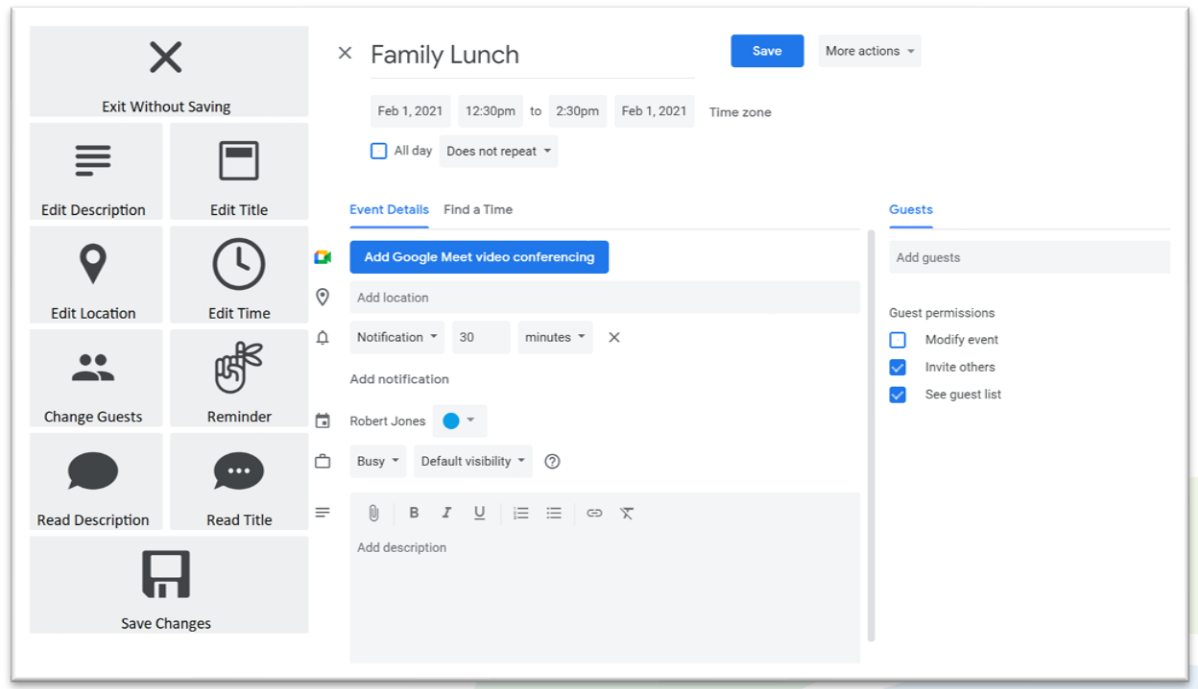

## **Edit Page**

- Edit event details *Edit Description*, *Edit Title*, *Edit Location*, *Edit Time*, *Change Guests*, *Reminder* (yes or no, reminder time).
- *Read Title* and *Read description* of the event.
- *Save Changes* save your edits

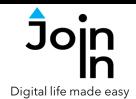

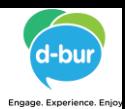

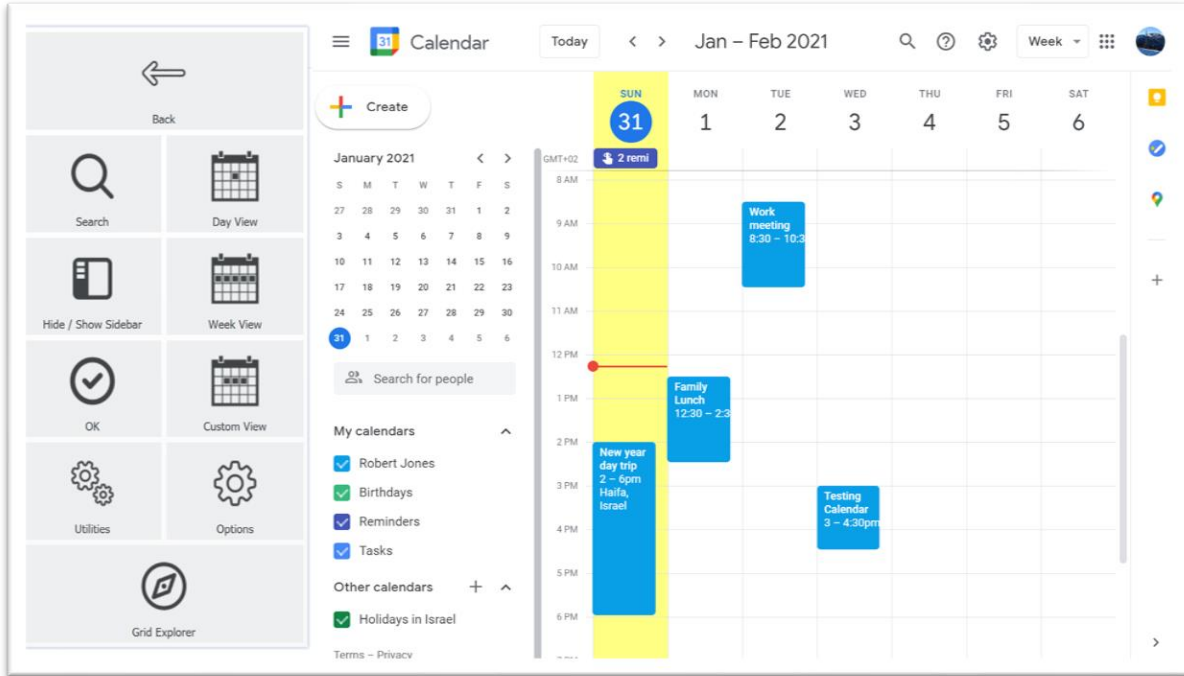

### **Menu**

- *Day View* show one day. Clicking this button will also set the **Period** in the home page to one day.
- *Week View* show a whole week. Clicking this button will also set the **Period** in the home page to one week.
- *Custom View* display the calendar in custom view. Custom view properties are defined in Google Calendar settings (default is 4 days). Clicking this button will also set the **Period** in the home page to the Custom View period.
- **Search** search for an event in your calendar.
- *Show/Hide sidebar* show or hide the left sidebar.
- *OK* approves reminder notifications from Google Calendar if you receive one while using the app.
- *Utilities Recover* or reopen Join-In Google Calendar, *Block Touch* or *Allow Touch* access, close windows you do not need, close popup messages, zoom in or zoom out…
- *Options* change the computer volume level, toggle auto-read on or off, sign in or sign out of Google Calendar, and access the **Join-In [Settings](https://apps.d-bur.com/wp-content/uploads/sites/4/Join-In-for-Grid-3-Settings.pdf)** app.
- *Grid Explorer* Exit Join-In Google Calendar